## Using ReadWriteThink Notetaker to Draft Resumes

Organize and build the content of your resume by writing bulleted action items within each major section. ReadWriteThink's Notetaker feature can help you with your process on the computer. Once you have finished typing the various sections of your resume, print them so you can share with your professional writing group during the class peer review.

- 1. Open the ReadWriteThink Notetaker bookmark in your Internet browser.
- 2. Follow the instructions on *Notetaker* for creating your resume draft. First, you will type in your name and the word "Resume." You will also need to select a type of outline you would like to use. For this assignment, choose bullet style. Click NEXT.

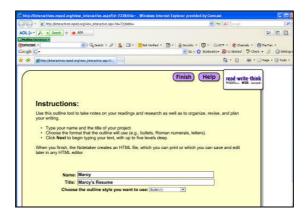

- 3. Follow the Tutorial to learn how to create your resume draft outline in Notetaker.
- 4. When creating your resume draft, you must first click "Add New Section." Type in your information and hit the ENTER button on your keyboard to add more information. Each time you want to create a new section of information, you need to click "Add New Section."

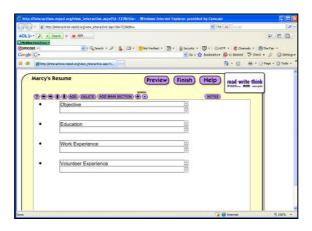

5. Once you're finished with your draft, click "Print." You cannot save work in this interactive tool, so be sure to print your work before the end of the class session.